I will run my cPanel on my domain in Internet browser. First I select "File Manager"

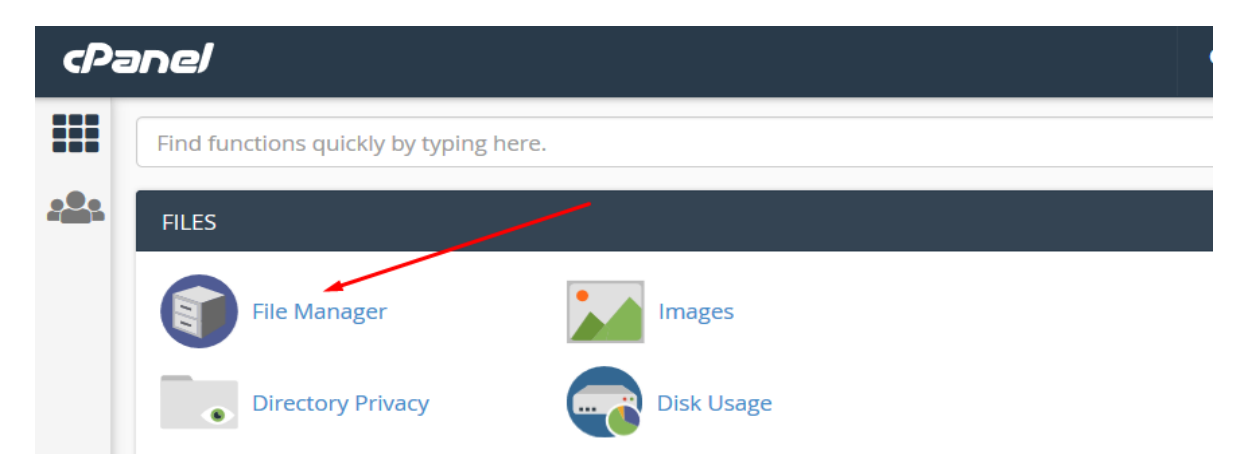

I will open "public\_html" folder:

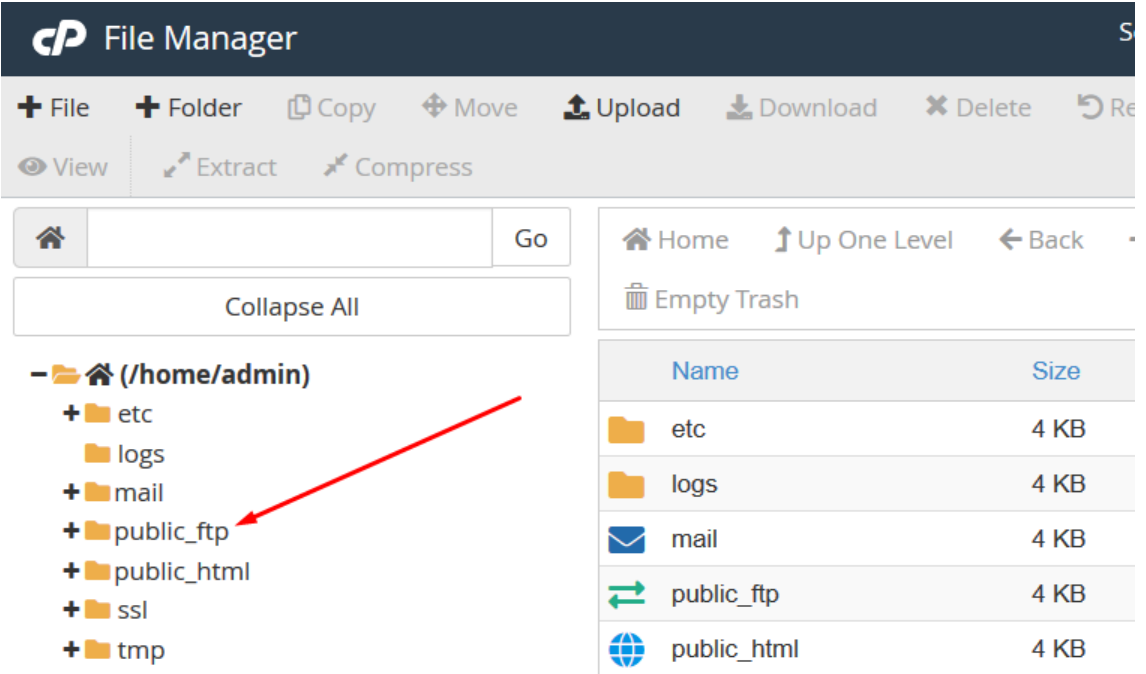

Then I will click on the "+ Folder" button and i will create a new "XBWstart" folder where I will place my application:

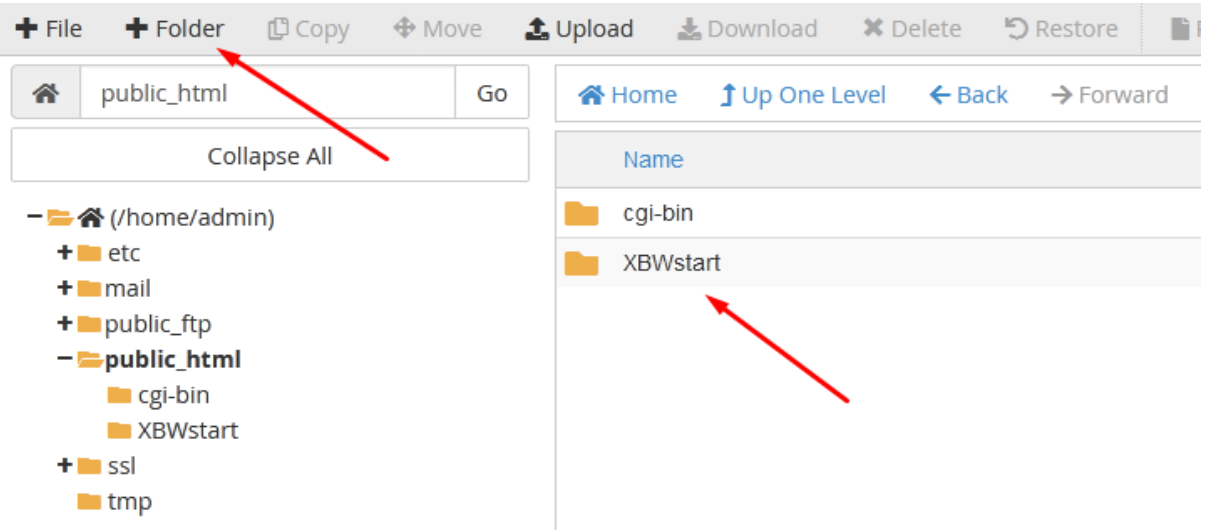

I will select the "XBWstart" folder and using the "+ Folder" button I will open the APL, DLL, php, PIC and SYS folders under the selected "XBWstart" folder as in the picture below:

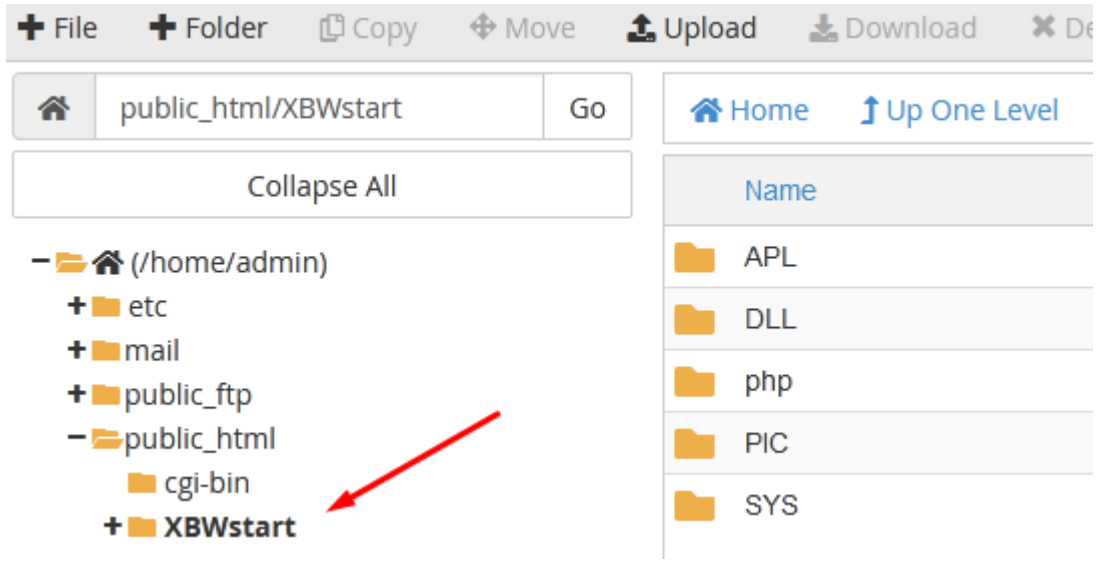

### **Note: All folders are upercase except the "php" folder, which must be lowercase.**

When installing XBWEB, the program is installed by default in the  $C: \Delta BWEB$  folder From the "C:  $\overline{\text{WBWEB}} \setminus \text{php}$ " folder, I'll copy all the files to the "XBWstart / php" folder on my domain.

I do this on cPanel by selecting the "**php**" folder Then, by clicking on the "**Upload**" button, I transfer data from the local disk

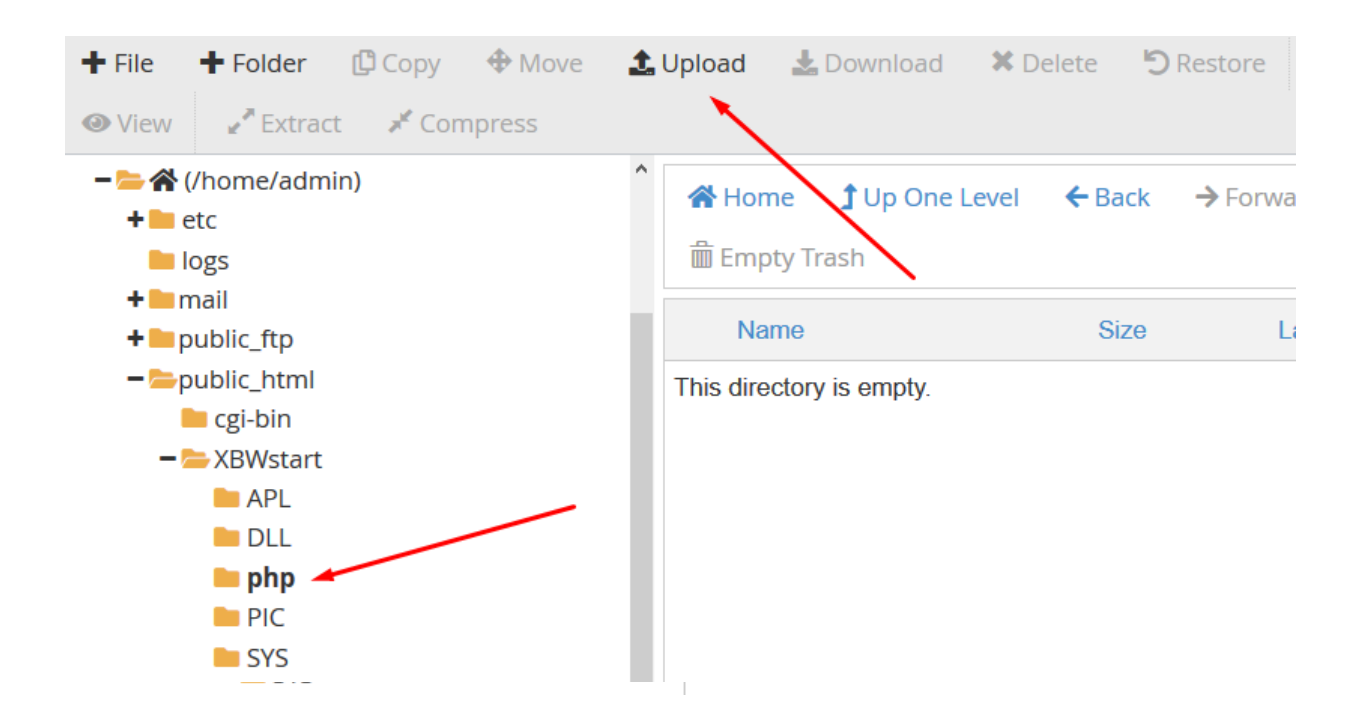

I could also copy the files using some FTP software.

#### **The following is a file setup in which I store important data.**

I will open "php" folder and position myself on the file "**xset.php**" and then, by right clicking on this file I get the menu from which I select the "Edit" option.

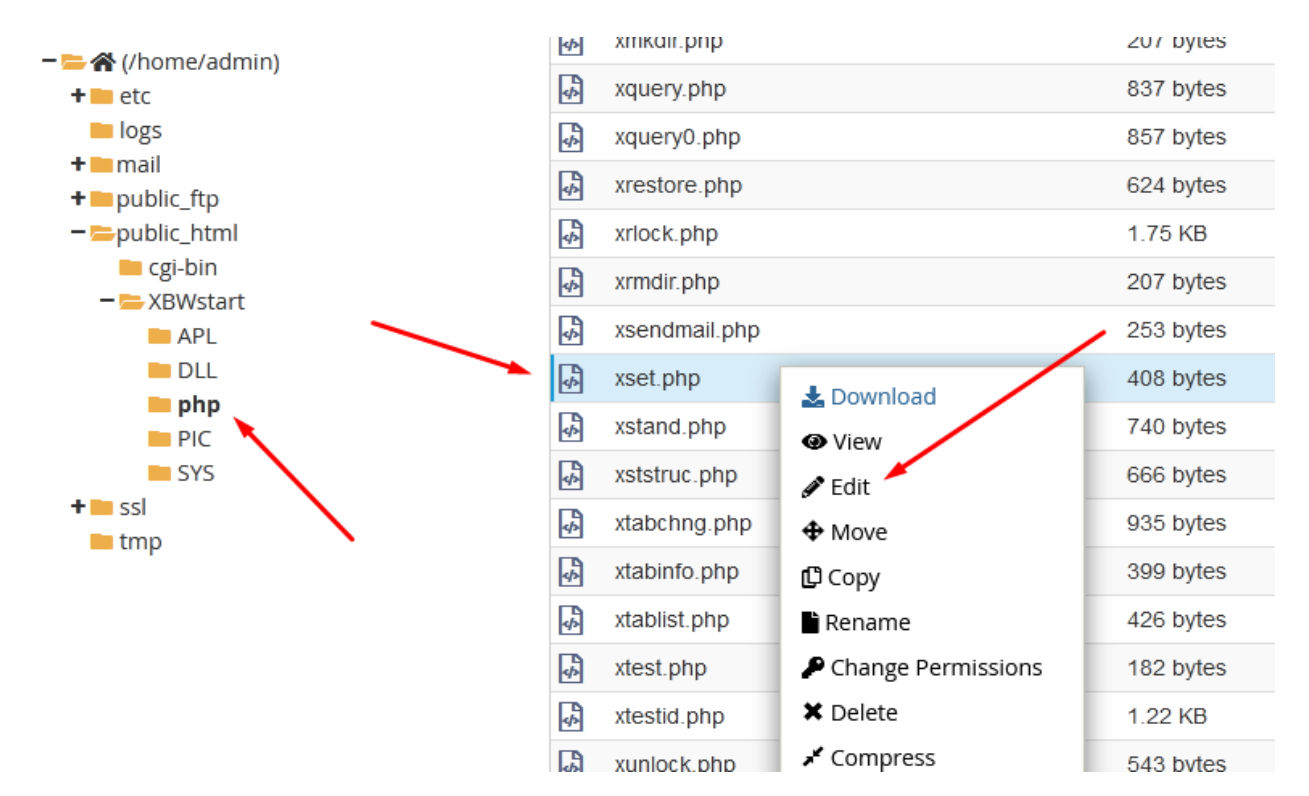

The following window will appear where I confirming I want to edit this file:

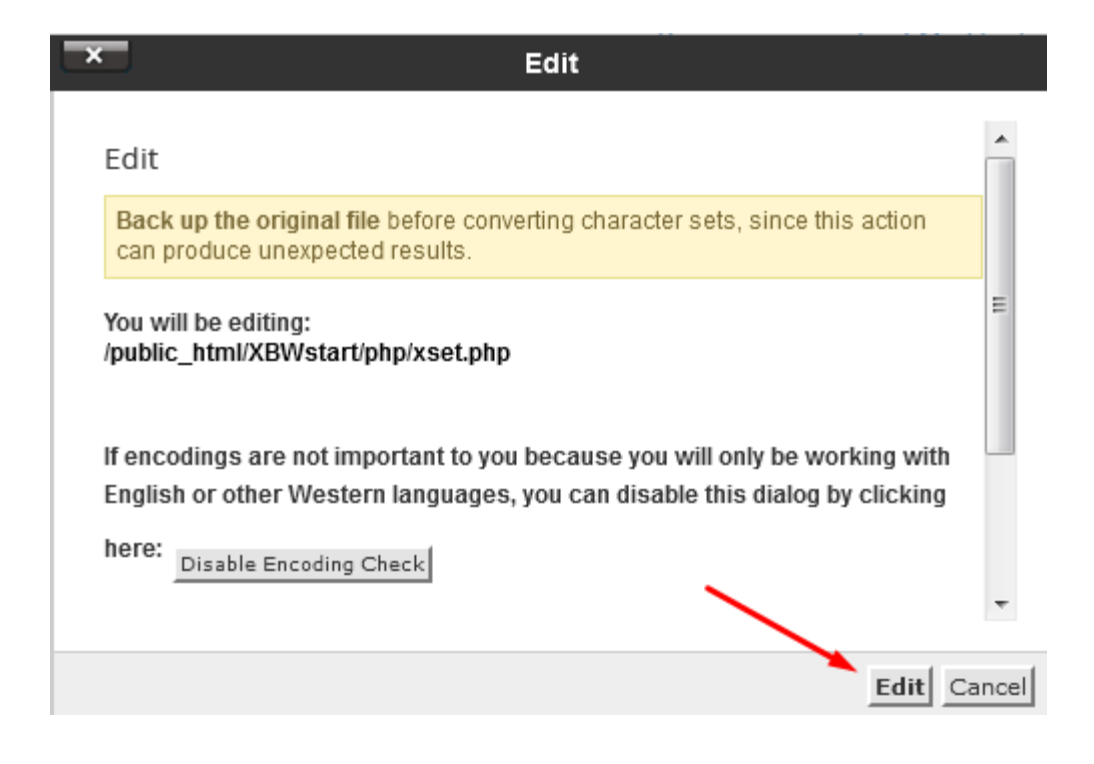

I got an insight into the content of the file "xset.php":

```
1 \kappa?php
  2 define ("SECURE KEY","
                                                                                            ") ;
  3 define ("_HOST_","localhost") ;<br>4 define ("_USER_","admin_name") ;<br>5 define ("_PASS_","admin_password") ;
  6 define ("IIME_OUT_",600);
  7 define ("MDB ", "xbweb_xbtest") ;
8 define ("_PATH_BIN_",'/mnt/ext/opt/mysql/bin/') ;<br>9 define ("_DB_NAME_",'/mnt/ext/opt/mysql/bin/') ;<br>10 define ("_DB_PBY_",'') ;<br>11 define ("_DEF_NAME_",'admin') ;<br>22 define ("_DEF_PASS_",'admin') ;
13<sub>1</sub>3>
14
15
```
Some parameters need to be modified:

"SECURE KEY"  $\rightarrow$  This is where the key (16 characters long) I entered on the occasion is entered. Secure key registration. This information is stored in a .key file. In my example (see: how to register a purchased key) I am then formed the file: XBWSTART.KEY in folder C: \ XBWEB \ SYS

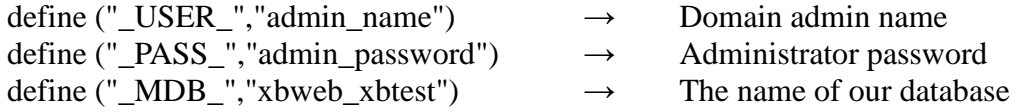

define (" $DB$ \_NAME\_",'xbweb\_xbtest')  $\rightarrow$  The name of our database define (" $DEF_NAME_{\cdot}$ ", 'admin')  $\rightarrow$  Admin name of our application define (" $DEF\_PASS\_$ ",'admin')  $\rightarrow$  Admin password of our application

The final content (in my case) of the "xset.php" file will be:

```
\langle?php
define ("SECURE_KEY","1234567890ABCDEF") ;
define ("_HOST_","localhost") ;
define ("_USER_","admin") ;
define ("_PASS_","Nikol@018") ;
define ("_TIME_OUT_",600) ;
define ("_MDB_","admin_dbtest") ;
define ("_PATH_BIN_",'/mnt/ext/opt/mysql/bin/') ;
define ("_DB_NAME_",'admin_dbtest') ;
define ("DB PBY ",") ;
define ("_DEF_NAME_",'admin') ;
define ("_DEF_PASS_",'admin') ;
?>
```
At the end of setting the parameters, I will click on the "Save Changes" button to make the changes to this file.

#### **Next I will setup access privileges.**

Attributes must be set for APL, SYS, PIC, DLL and php folders, as well as for all files in them. For example: in the APL folder, I will select all the files by selecting "Select all" and then rightclicking on any file will get a menu where I select "Change Permision"

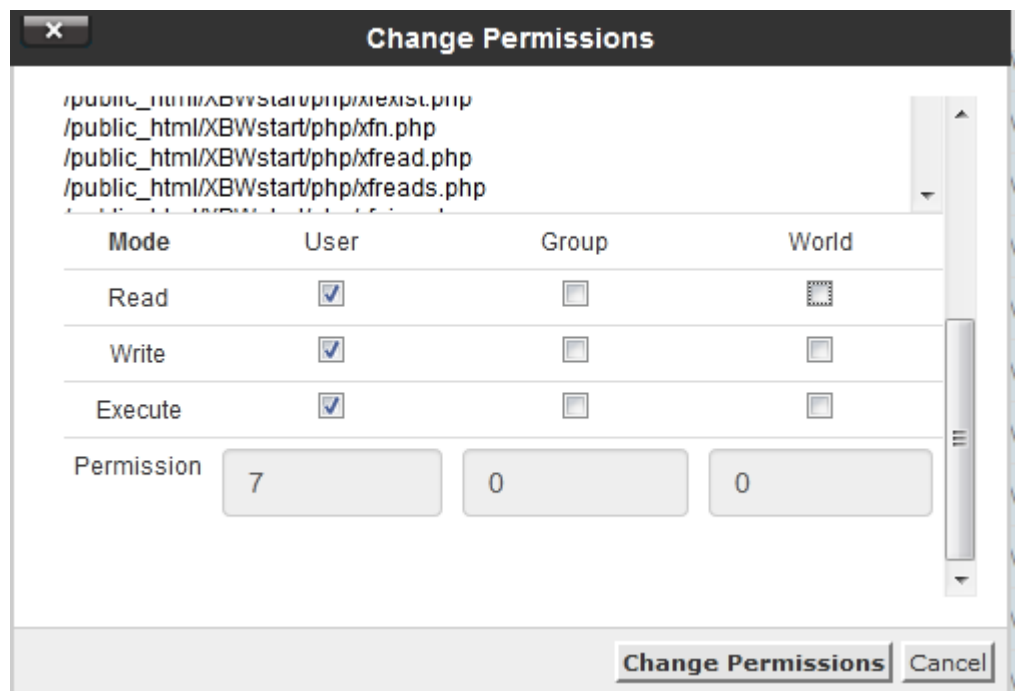

I will set the value to 701 and change the permissions of all files.

**Note**: Only for files in "php" folder will the value be 701

## **For added security, it is a good idea to do the following:**

In the XBWstart folder, I'll create a ".htaccess" file by first selecting the "XBWstart" folder and then selecting the "+ File" button

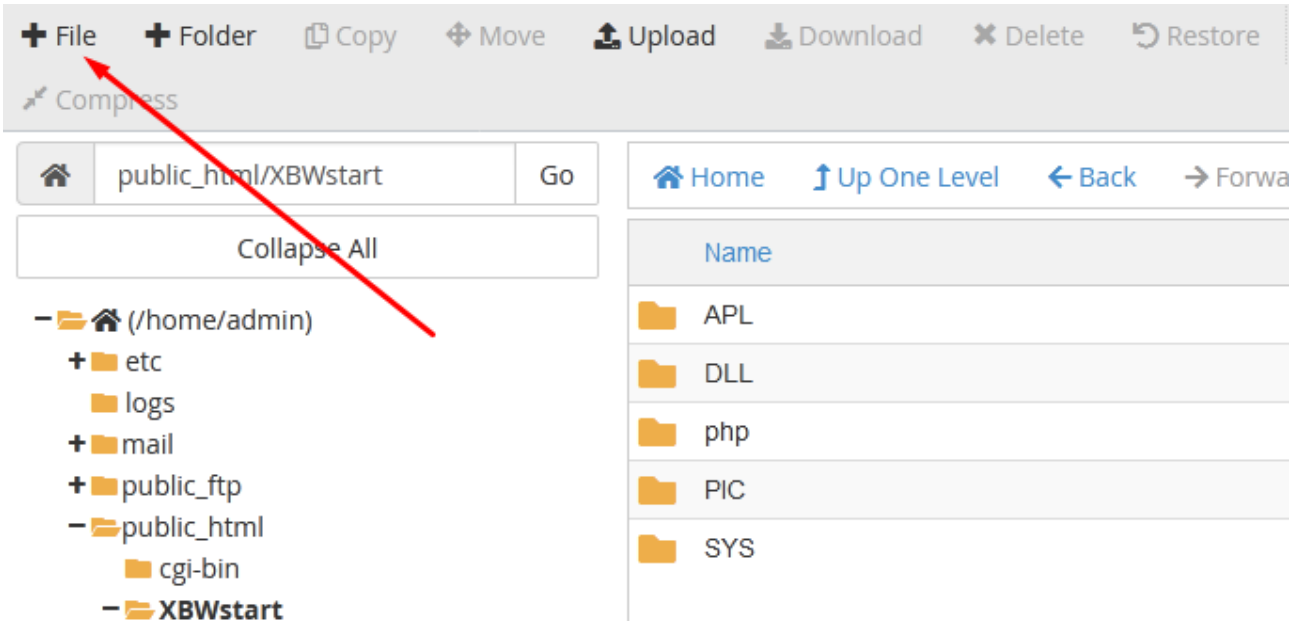

Then I enter the file name ".htaccess" and create the file.

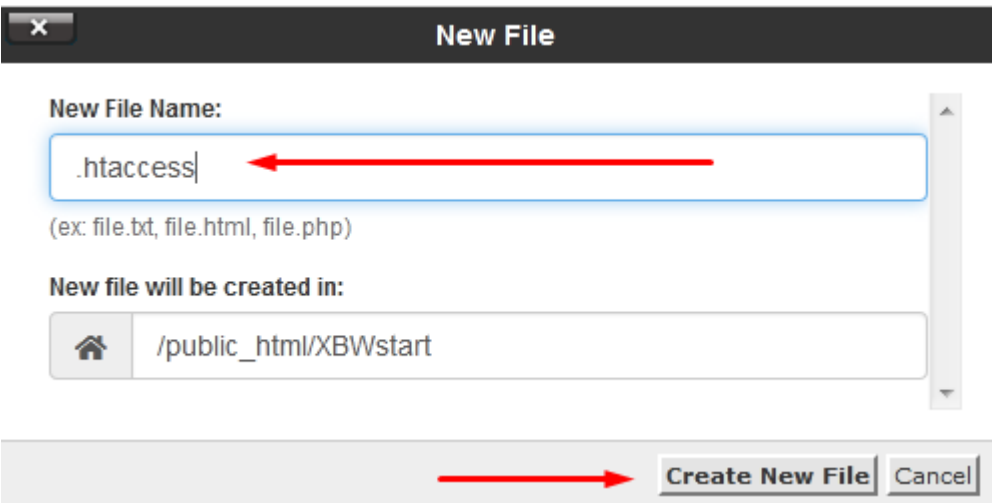

Since this is a "hyd" file I will select the "Settings" option

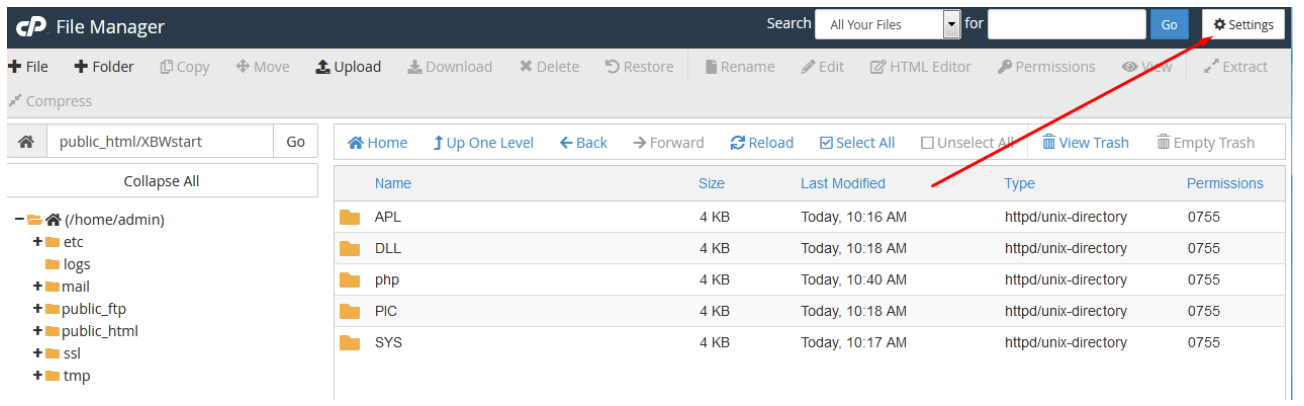

I will include the visibility of the "hyden" files

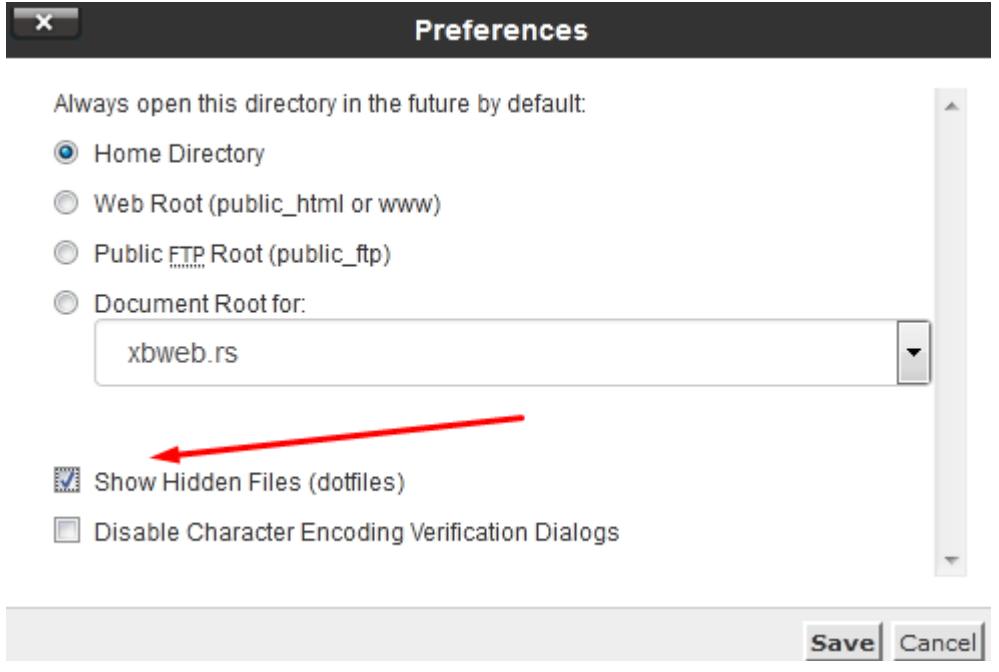

The newly created ".htaccess" file is now displayed in the "XBWstart" folder

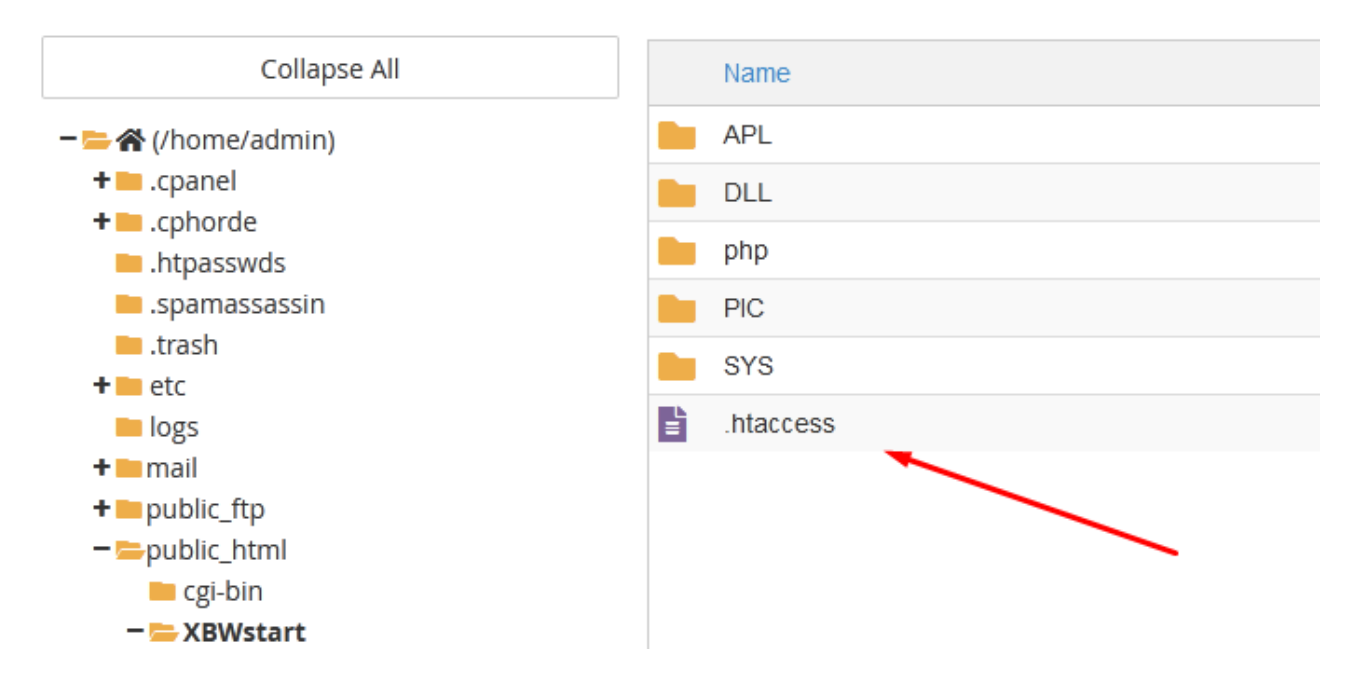

I will select this file and right click to get the menu from which I select the "Edit" option

I got a window to edit this file. I will enter the following:

#### **Options -Indexes <FilesMatch "\.(INI|CMD|DEF|MNU|DLL|ARR|mnu|def)\$"> Order Deny,allow Deny from all </FilesMatch>**

Finally, by clicking on "Save Changes" I will save this content to said file:

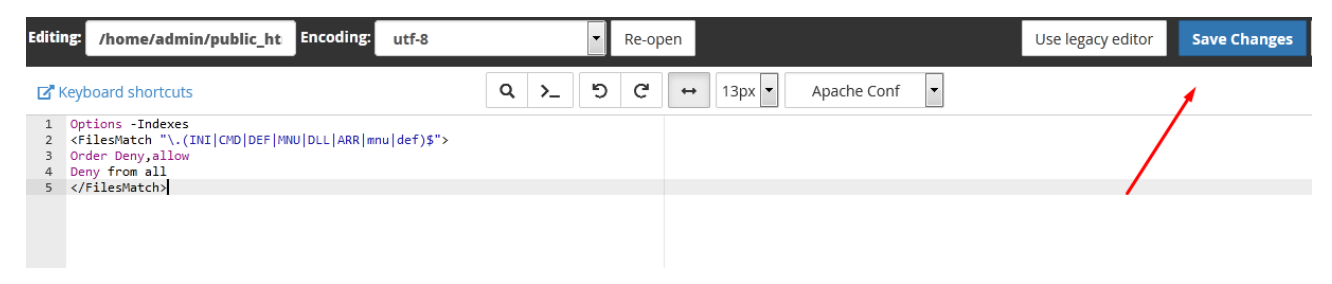

Now I'm sure that none of our web visitors can see or access the files on my folders.

## From the "HOME" side of cPanel, I select the "MySQL Databases" option

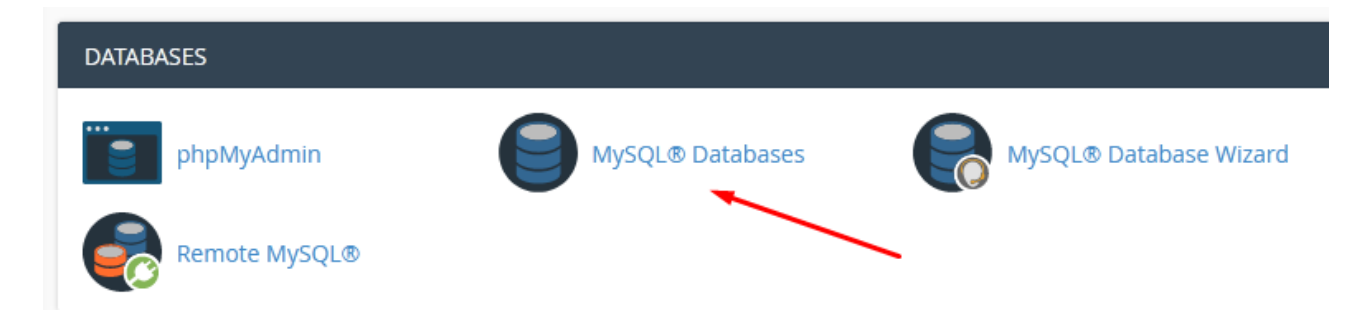

### And then create your own data bat. I'll call it "**dbtest**"

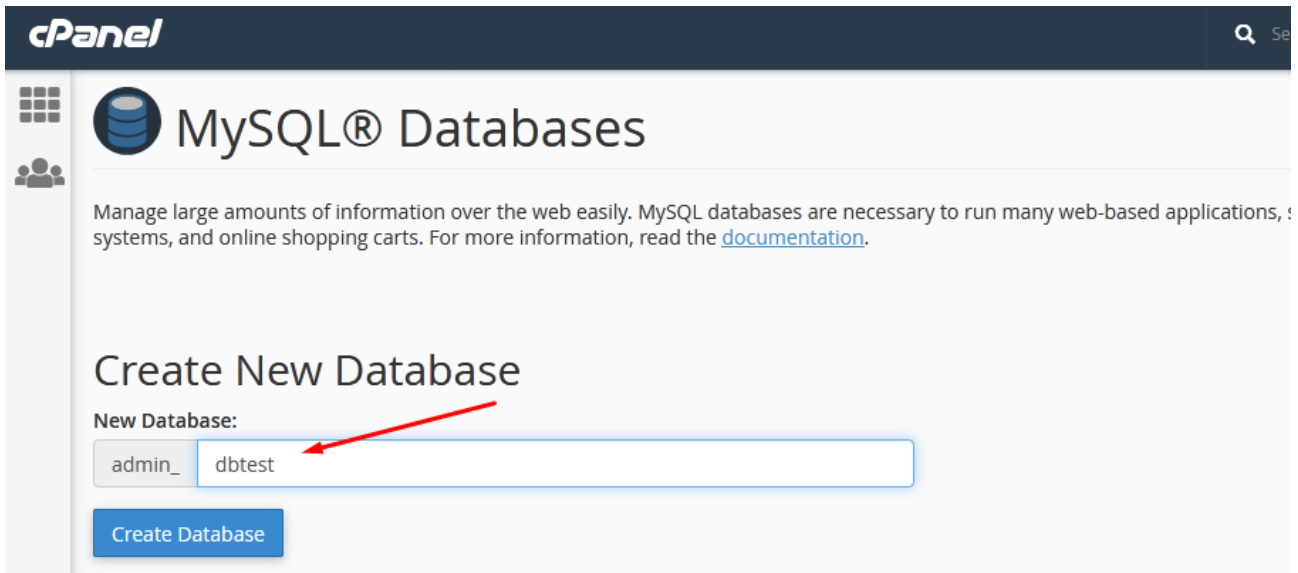

I can now run XBWEB.EXE from the local C: \ XBWEB folder

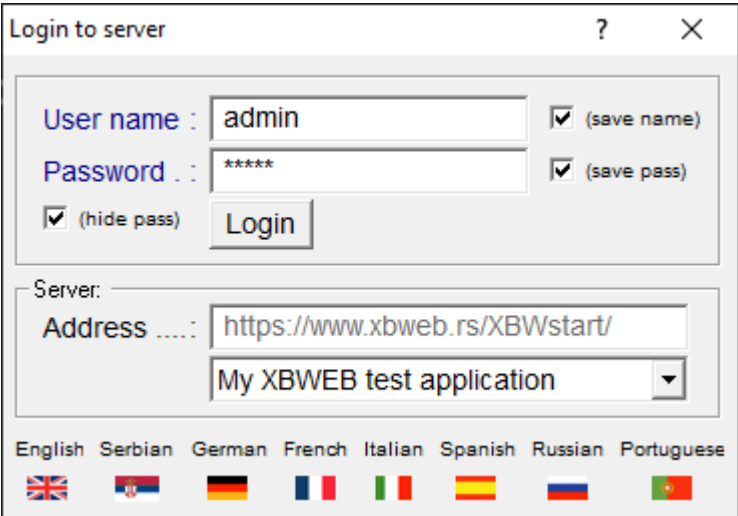

In my application on the local drive, the C: \ XBWEB \ SYS folder contains the XBWSTART.KEY filelinking to: [https://www.xbweb.rs/XBWstart/](https://www.xbweb.rs/XBWtest/)

The username and password are "admin" because that's how I set it in the "xset.php" file setup.

Once again, I note that the encrypted protocol keyword is written to the XBWSTART.KEY file when the key is formed, as well as to the "xset.php" file. In my example it is "1234567890ABCDEF"

After successful connection to my server I will get the basic window of my application:

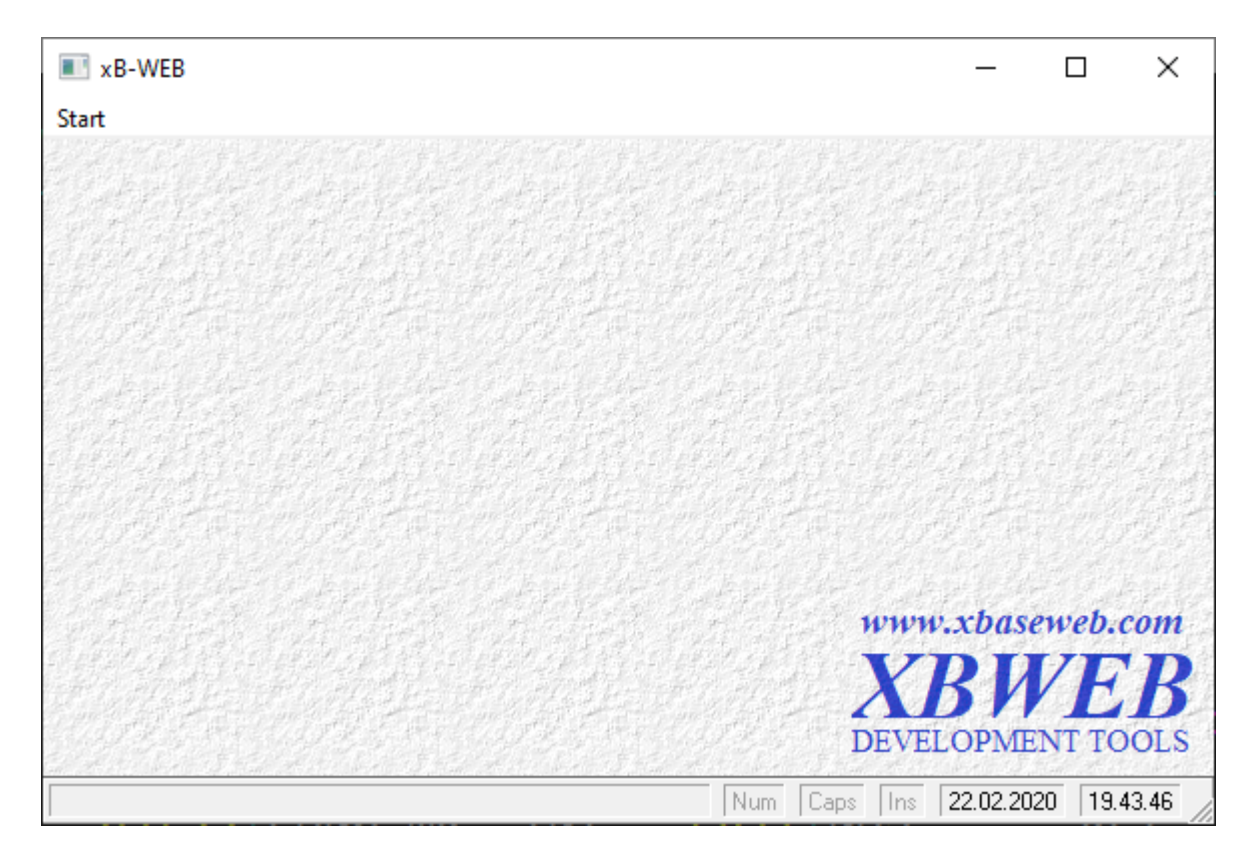

Since I am logged on as an administrator, I have the right to see the "Settings" option from the main menu.

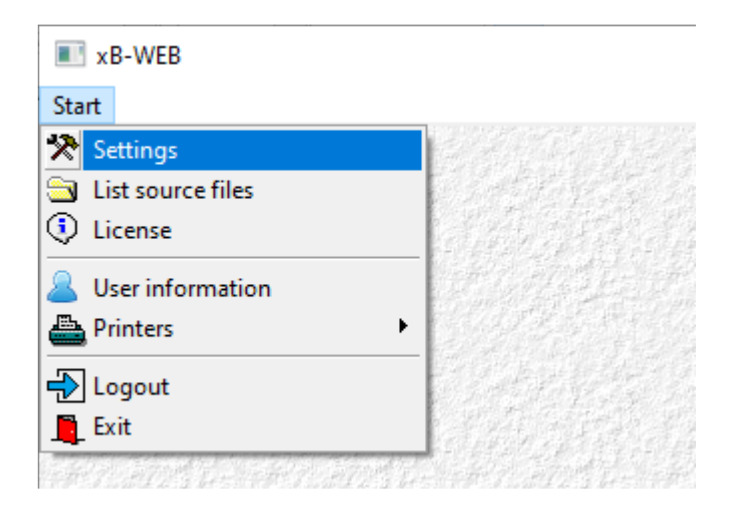

Using this option, I can create database tables, buttons, and menus in the program. This is explained in detail in the second instruction.

I will makea slight detour:

I will open on my cPanel "phpMyAdmin" and look at the contents of the dbtest database

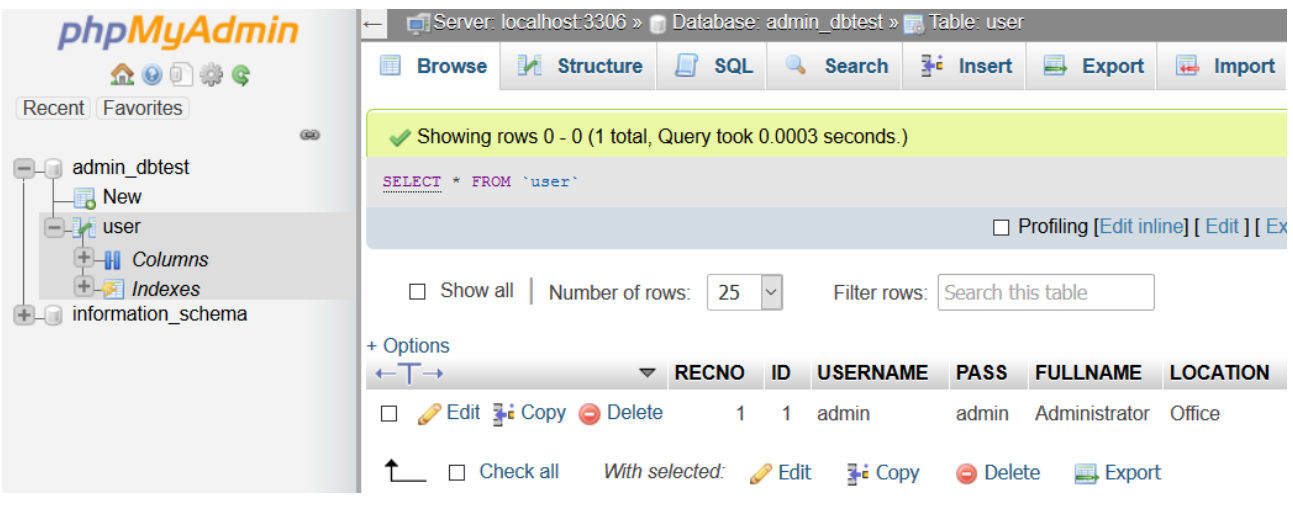

The first user logon created an "user" table with a single user.

### **CONTINUE TO WORK BY LEARNING THROUGH EXAMPLE**

As it is easiest to learn by example I will transfer the example from my local disk to my WEB server.

From the local folder C: \ WBWEB \ SAMPLE I will copy all the files from the subfolders APL, SYS and PIC to the XBWstart / APL folder (XBWstart / SYS or XBWstart / PIC respectively) on my domain

We do this on cPanel by selecting (for example, the APL folder) Then, by clicking on the "Upload" button, we transfer data from the local disk

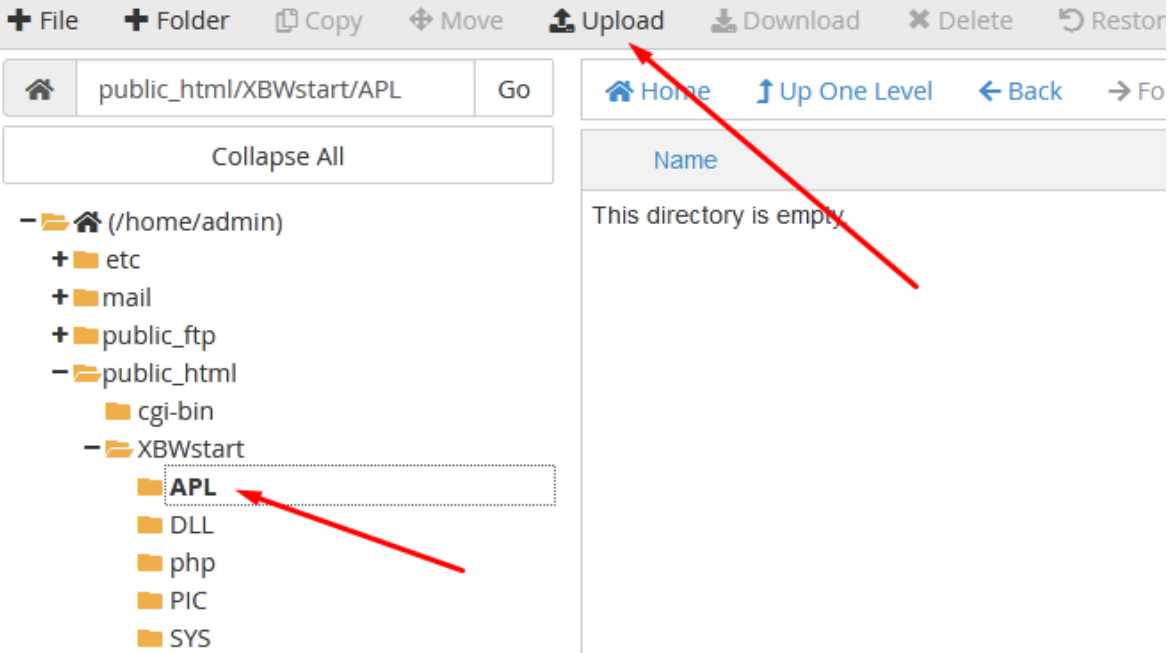

In the same way, I will also copy files from the SYS and PIC folders.

I will return to cPanel in "phpMyAdmin" and select my database "dbtest" and then click select "Import" button to import data:

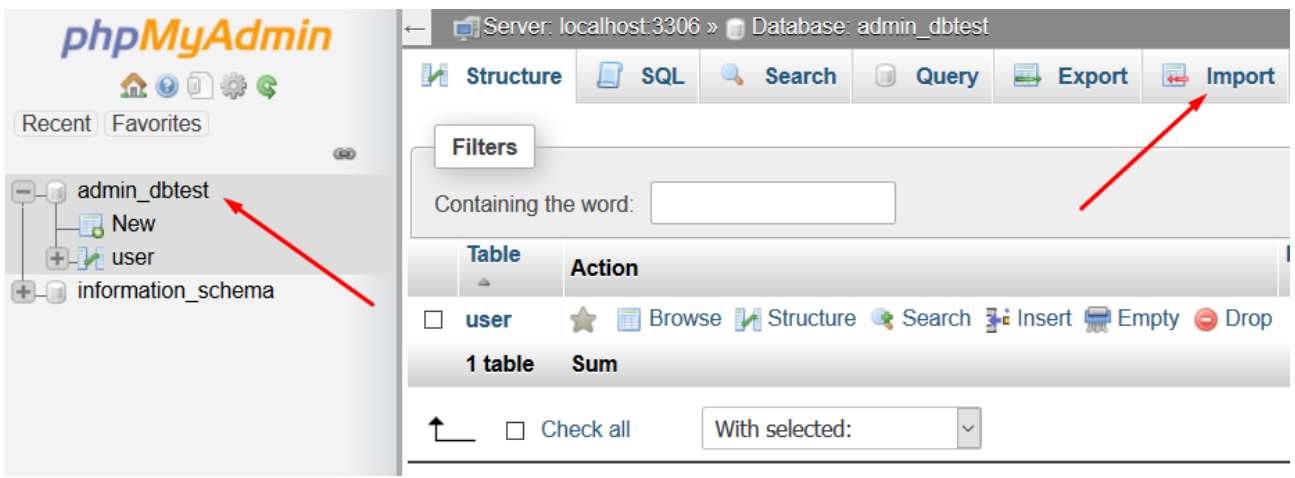

# Then I select the "Browse" button

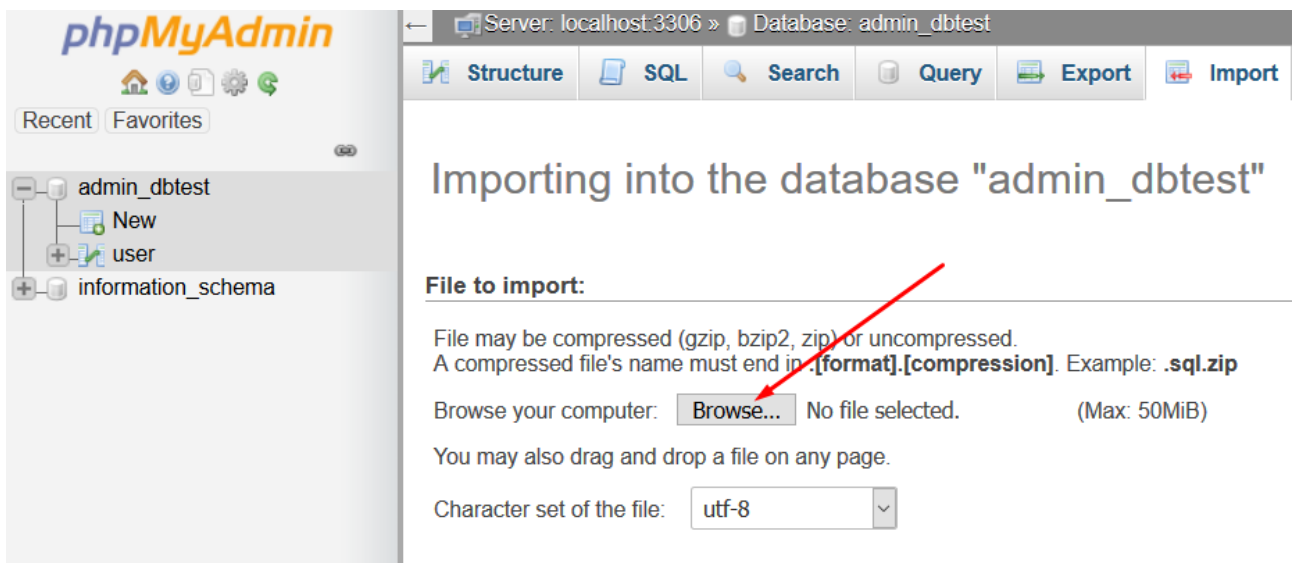

And from the local folder C: \ XBWEB \ SAMPLE I choose the file "database\_xbtest.sql"

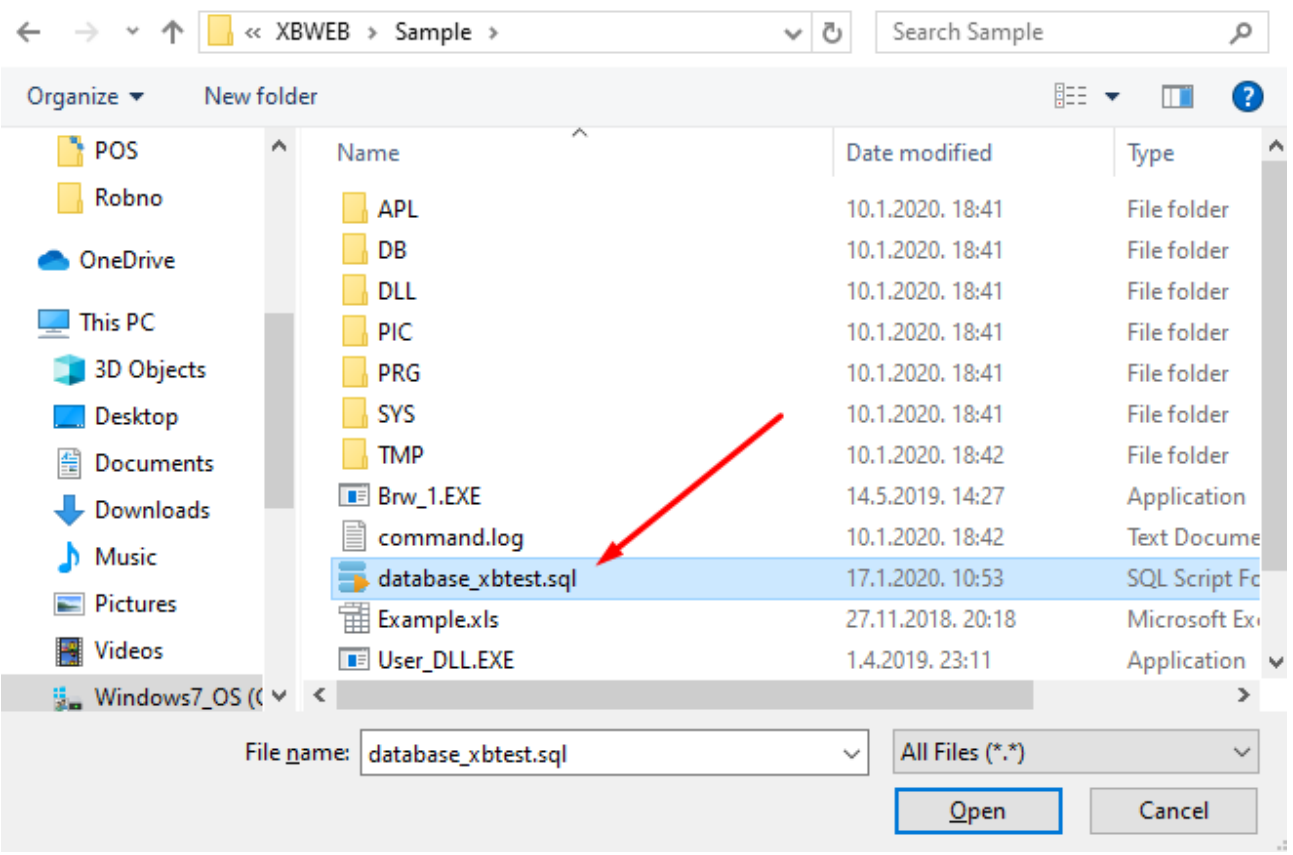

In this way I transferred the obtained example from a local disk to my web server.

By file source, I will start the data transfer process with the "GO" button

I am running the XBWEB application

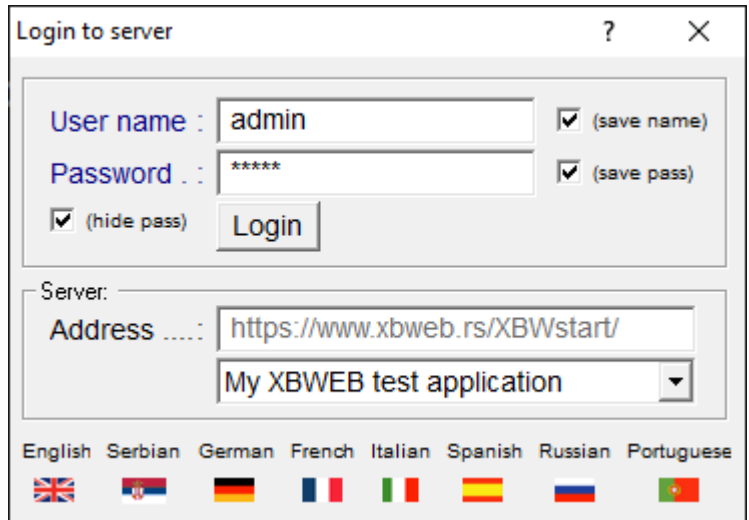

After logging into the WEB server, get a basic screen with a finished example:

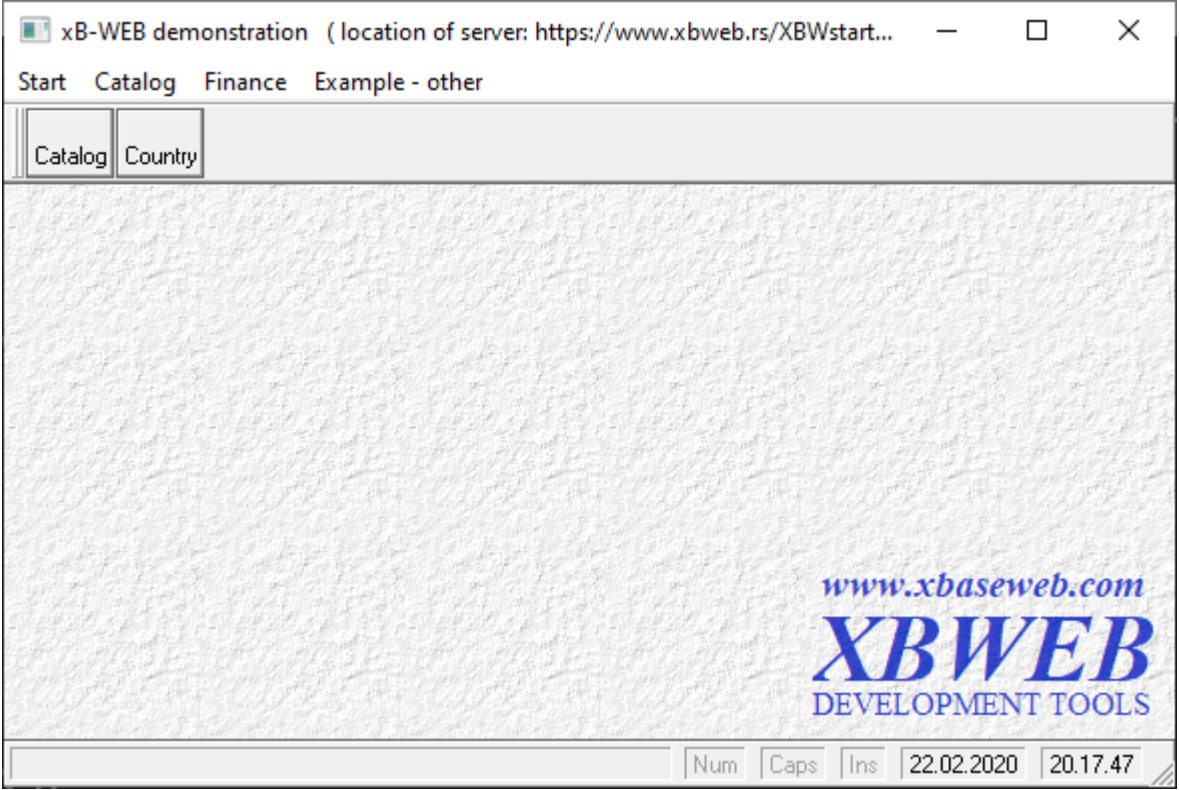